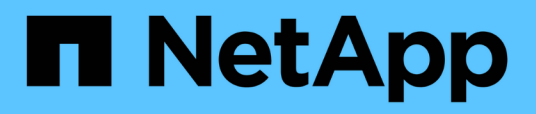

### **Inicio rápido** SnapCenter Plug-in for VMware vSphere 4.9

NetApp January 18, 2024

This PDF was generated from https://docs.netapp.com/es-es/sc-plugin-vmware-vsphere-49/scpivs44\_quick\_start\_overview.html on January 18, 2024. Always check docs.netapp.com for the latest.

# **Tabla de contenidos**

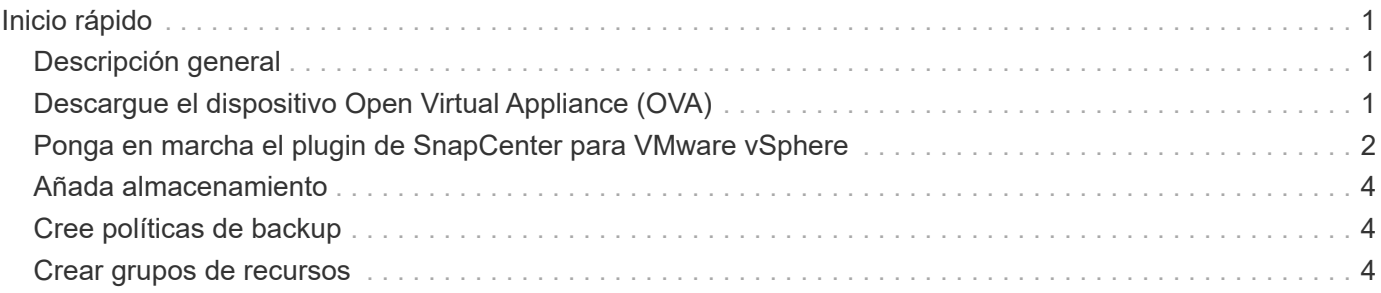

# <span id="page-2-0"></span>**Inicio rápido**

## <span id="page-2-1"></span>**Descripción general**

La documentación de inicio rápido ofrece un conjunto condensado de instrucciones para poner en marcha el dispositivo virtual del plugin de SnapCenter para VMware vSphere y habilitar el plugin de SnapCenter para VMware vSphere. Estas instrucciones están destinadas a clientes que no tienen SnapCenter ya instalado y que solo desean proteger máquinas virtuales y almacenes de datos.

Antes de comenzar, consulte ["Planificación y requisitos de la puesta en marcha".](https://docs.netapp.com/es-es/sc-plugin-vmware-vsphere-49/scpivs44_deployment_planning_and_requirements.html)

# <span id="page-2-2"></span>**Descargue el dispositivo Open Virtual Appliance (OVA)**

Antes de instalar el dispositivo Open Virtual Appliance (OVA), añada el certificado al para vCenter. El archivo .tar contiene los certificados OVA y Entrust raíz e intermedio, los certificados se pueden encontrar dentro de la carpeta de certificados. La puesta en marcha de OVA es compatible con VMware vCenter 7u1 y versiones posteriores.

En las versiones de VMware vCenter 7.0.3 y posteriores, el OVA firmado por el certificado Entrust ya no es de confianza. Debe realizar el siguiente procedimiento para resolver el problema.

#### **Pasos**

- 1. Para descargar el plugin de SnapCenter para VMware:
	- Inicie sesión en el sitio de soporte de NetApp ( ["https://mysupport.netapp.com/products/index.html"](https://mysupport.netapp.com/products/index.html)).
	- En la lista de productos, seleccione **complemento SnapCenter para VMware vSphere** y, a continuación, haga clic en el botón **Descargar la versión más reciente**.
	- Descargue el plugin de SnapCenter para VMware vSphere .tar archivar en cualquier ubicación.
- 2. Extraiga el contenido del archivo tar. El archivo tar contiene el OVA y la carpeta certs. La carpeta certs contiene los certificados raíz e intermedio de Entrust.
- 3. Inicie sesión con vSphere Client en vCenter Server.
- 4. Vaya a **Administración > certificados > Gestión de certificados**.
- 5. Junto a **certificados raíz de confianza**, haga clic en **Agregar**
	- Vaya a la carpeta *certs*.
	- Seleccione los certificados raíz y intermedio de Entrust.
	- Instale cada certificado de uno en uno.
- 6. Los certificados se agregan a un panel bajo **certificados raíz de confianza**. Una vez instalados los certificados, OVA puede verificarse e implementarse.

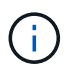

Si el OVA descargado no está alterado, se muestra la columna **Publisher Certificado de confianza**.

#### <span id="page-3-0"></span>**Ponga en marcha el plugin de SnapCenter para VMware vSphere**

Para utilizar las funciones de SnapCenter con el fin de proteger máquinas virtuales, almacenes de datos y bases de datos consistentes con las aplicaciones en máquinas virtualizadas, se debe implementar el plugin de SnapCenter para VMware vSphere.

- 1. Para VMware vCenter 7.0.3 y versiones posteriores, siga los pasos en ["Descargue el dispositivo Open](#page-2-2) [Virtual Appliance \(OVA\)"](#page-2-2) Para importar los certificados en vCenter.
- 2. En el explorador, desplácese hasta VMware vSphere vCenter.

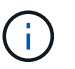

Para los clientes web HTML de IPv6, debe usar Chrome o Firefox.

- 3. Inicie sesión en la **página de inicio de sesión único de VMware vCenter**.
- 4. En el panel de navegación, haga clic con el botón derecho del ratón en cualquier objeto de inventario que sea un objeto primario válido de una máquina virtual, como un centro de datos, una carpeta, un clúster o un host, y seleccione **implementar plantilla OVF** para iniciar el asistente de implementación de VMware.
- 5. En la página **Seleccionar una plantilla OVF**, especifique la ubicación de .ova File (como se indica en la siguiente tabla) y haga clic en **Next**.

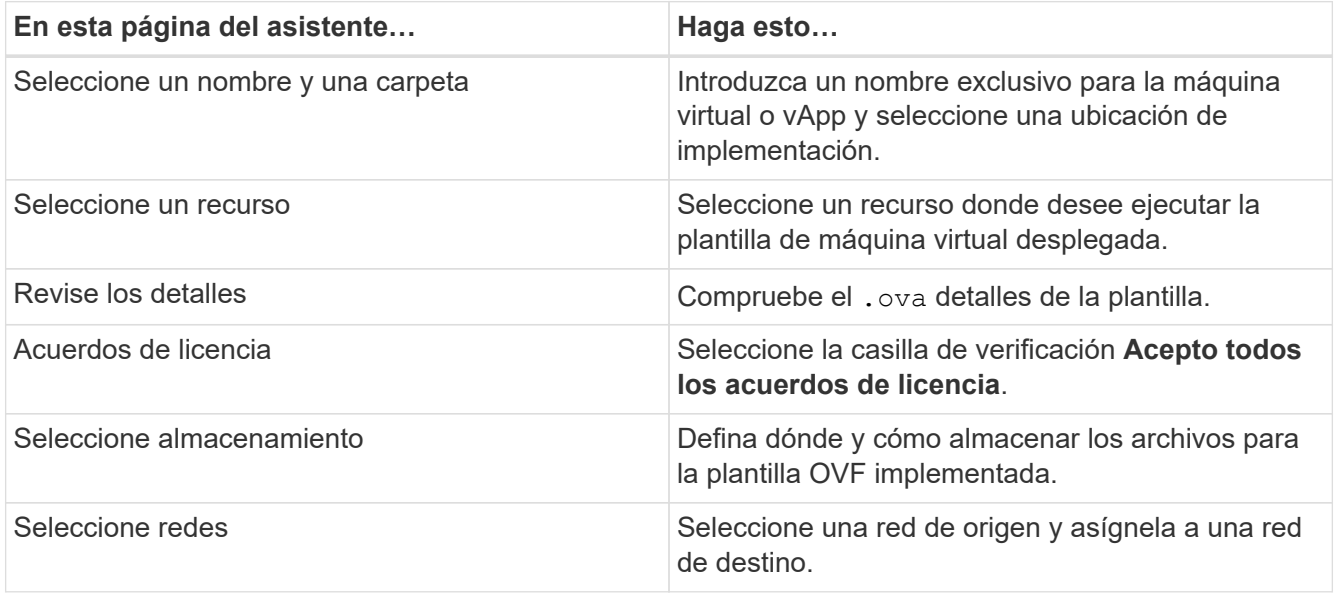

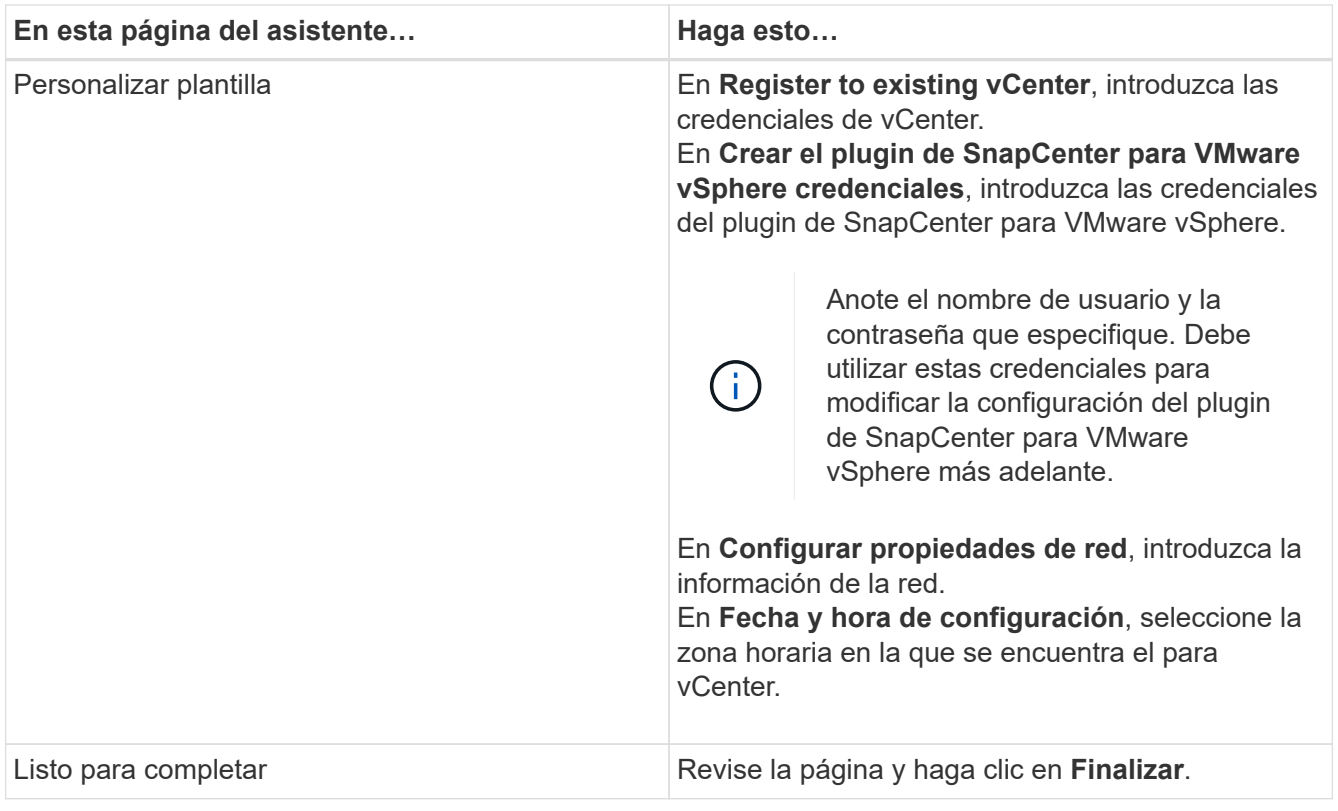

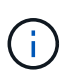

Todos los hosts deben configurarse con direcciones IP (no se admiten los nombres de host FQDN). La operación de implementación no valida los datos antes de implementar.

- 6. Desplácese hasta la máquina virtual donde se implementó el plugin de SnapCenter para VMware vSphere, haga clic en la pestaña **Resumen** y, a continuación, haga clic en el cuadro **encendido** para iniciar el plugin de VMware de SnapCenter.
- 7. Mientras el complemento VMware de SnapCenter se está encendiendo, haga clic con el botón derecho en el complemento VMware de SnapCenter implementado, seleccione **SO invitado** y, a continuación, haga clic en **instalar herramientas de VMware**.

Puede que la puesta en marcha tarde unos minutos en completarse. Una implementación correcta se indica cuando el plugin de VMware de SnapCenter está encendido, se instalan las herramientas de VMware y la pantalla le solicita que inicie sesión en el plugin de VMware de SnapCenter.

La pantalla muestra la dirección IP donde se implementó el plugin de VMware de SnapCenter. Anote la dirección IP. Debe iniciar sesión en la GUI de gestión de plugins de VMware de SnapCenter si desea realizar cambios en la configuración de plugins de SnapCenter para VMware.

8. Inicie sesión en la interfaz gráfica de usuario de la gestión del plugin de VMware de SnapCenter mediante la dirección IP que se muestra en la pantalla de puesta en marcha con las credenciales que proporcionó en el asistente de implementación. A continuación, compruebe en la consola que el plugin de VMware de SnapCenter esté correctamente conectado a vCenter y esté habilitado.

Utilice el formato <https://<appliance-IP-address>:8080> Para acceder a la GUI de gestión.

Inicie sesión con el nombre de usuario y la contraseña de administrador establecidos en el momento de la implementación y el token de MFA generado con la consola de mantenimiento.

9. Inicie sesión en el cliente HTML5 de vCenter y, a continuación, haga clic en **Menú** en la barra de herramientas y, a continuación, seleccione **complemento SnapCenter para VMware vSphere**

### <span id="page-5-0"></span>**Añada almacenamiento**

Siga los pasos de esta sección para añadir almacenamiento.

- 1. En el panel de navegación izquierdo del plug-in SCV, haga clic en **Sistemas de almacenamiento** y luego seleccione la opción **Agregar**.
- 2. En el cuadro de diálogo Add Storage System, introduzca la información básica de SVM o del clúster y seleccione **Add**.

### <span id="page-5-1"></span>**Cree políticas de backup**

Siga las instrucciones que se indican a continuación para crear normativas de backup

- 1. En el panel de navegación izquierdo del plug-in SCV, haga clic en **Policies** y, a continuación, seleccione **New Policy**.
- 2. En la página **Nueva política de copia de seguridad**, introduzca la información de configuración de la directiva y, a continuación, haga clic en **Agregar**.

Si la directiva se utilizará para las relaciones de mirror-vault, en el campo replicación, debe seleccionar sólo la opción **Actualizar SnapVault después de la copia de seguridad** si desea copiar las copias de seguridad en los destinos de mirror-vault.

## <span id="page-5-2"></span>**Crear grupos de recursos**

Siga estos pasos para crear grupos de recursos.

- 1. En el panel de navegación izquierdo del plugin SCV, haga clic en **Resource Groups** y, a continuación, seleccione **Create**.
- 2. Introduzca la información requerida en cada página del asistente Create Resource Group, seleccione las máquinas virtuales y los almacenes de datos que se incluirán en el grupo de recursos y, a continuación, seleccione las políticas de backup que se aplicarán al grupo de recursos y especifique la programación de backup.

Los backups se ejecutan según lo especificado en las políticas de backup que están configuradas para el grupo de recursos.

Puede realizar una copia de seguridad bajo demanda desde la página **Grupos de recursos** seleccionando **Ejecutar ahora**.

#### **Información de copyright**

Copyright © 2024 NetApp, Inc. Todos los derechos reservados. Imprimido en EE. UU. No se puede reproducir este documento protegido por copyright ni parte del mismo de ninguna forma ni por ningún medio (gráfico, electrónico o mecánico, incluidas fotocopias, grabaciones o almacenamiento en un sistema de recuperación electrónico) sin la autorización previa y por escrito del propietario del copyright.

El software derivado del material de NetApp con copyright está sujeto a la siguiente licencia y exención de responsabilidad:

ESTE SOFTWARE LO PROPORCIONA NETAPP «TAL CUAL» Y SIN NINGUNA GARANTÍA EXPRESA O IMPLÍCITA, INCLUYENDO, SIN LIMITAR, LAS GARANTÍAS IMPLÍCITAS DE COMERCIALIZACIÓN O IDONEIDAD PARA UN FIN CONCRETO, CUYA RESPONSABILIDAD QUEDA EXIMIDA POR EL PRESENTE DOCUMENTO. EN NINGÚN CASO NETAPP SERÁ RESPONSABLE DE NINGÚN DAÑO DIRECTO, INDIRECTO, ESPECIAL, EJEMPLAR O RESULTANTE (INCLUYENDO, ENTRE OTROS, LA OBTENCIÓN DE BIENES O SERVICIOS SUSTITUTIVOS, PÉRDIDA DE USO, DE DATOS O DE BENEFICIOS, O INTERRUPCIÓN DE LA ACTIVIDAD EMPRESARIAL) CUALQUIERA SEA EL MODO EN EL QUE SE PRODUJERON Y LA TEORÍA DE RESPONSABILIDAD QUE SE APLIQUE, YA SEA EN CONTRATO, RESPONSABILIDAD OBJETIVA O AGRAVIO (INCLUIDA LA NEGLIGENCIA U OTRO TIPO), QUE SURJAN DE ALGÚN MODO DEL USO DE ESTE SOFTWARE, INCLUSO SI HUBIEREN SIDO ADVERTIDOS DE LA POSIBILIDAD DE TALES DAÑOS.

NetApp se reserva el derecho de modificar cualquiera de los productos aquí descritos en cualquier momento y sin aviso previo. NetApp no asume ningún tipo de responsabilidad que surja del uso de los productos aquí descritos, excepto aquello expresamente acordado por escrito por parte de NetApp. El uso o adquisición de este producto no lleva implícita ninguna licencia con derechos de patente, de marcas comerciales o cualquier otro derecho de propiedad intelectual de NetApp.

Es posible que el producto que se describe en este manual esté protegido por una o más patentes de EE. UU., patentes extranjeras o solicitudes pendientes.

LEYENDA DE DERECHOS LIMITADOS: el uso, la copia o la divulgación por parte del gobierno están sujetos a las restricciones establecidas en el subpárrafo (b)(3) de los derechos de datos técnicos y productos no comerciales de DFARS 252.227-7013 (FEB de 2014) y FAR 52.227-19 (DIC de 2007).

Los datos aquí contenidos pertenecen a un producto comercial o servicio comercial (como se define en FAR 2.101) y son propiedad de NetApp, Inc. Todos los datos técnicos y el software informático de NetApp que se proporcionan en este Acuerdo tienen una naturaleza comercial y se han desarrollado exclusivamente con fondos privados. El Gobierno de EE. UU. tiene una licencia limitada, irrevocable, no exclusiva, no transferible, no sublicenciable y de alcance mundial para utilizar los Datos en relación con el contrato del Gobierno de los Estados Unidos bajo el cual se proporcionaron los Datos. Excepto que aquí se disponga lo contrario, los Datos no se pueden utilizar, desvelar, reproducir, modificar, interpretar o mostrar sin la previa aprobación por escrito de NetApp, Inc. Los derechos de licencia del Gobierno de los Estados Unidos de América y su Departamento de Defensa se limitan a los derechos identificados en la cláusula 252.227-7015(b) de la sección DFARS (FEB de 2014).

#### **Información de la marca comercial**

NETAPP, el logotipo de NETAPP y las marcas que constan en <http://www.netapp.com/TM>son marcas comerciales de NetApp, Inc. El resto de nombres de empresa y de producto pueden ser marcas comerciales de sus respectivos propietarios.